## **Creazione account eduID**

- 1) Da e-mail @eduID clicca sul link per creare il tuo account
- 2) Crea la password clicca su **APPLICA**
- 3) Entra nel sito <https://www.learning-agreement.eu/> e clicca **LOGIN**
- 4) **LOGIN**

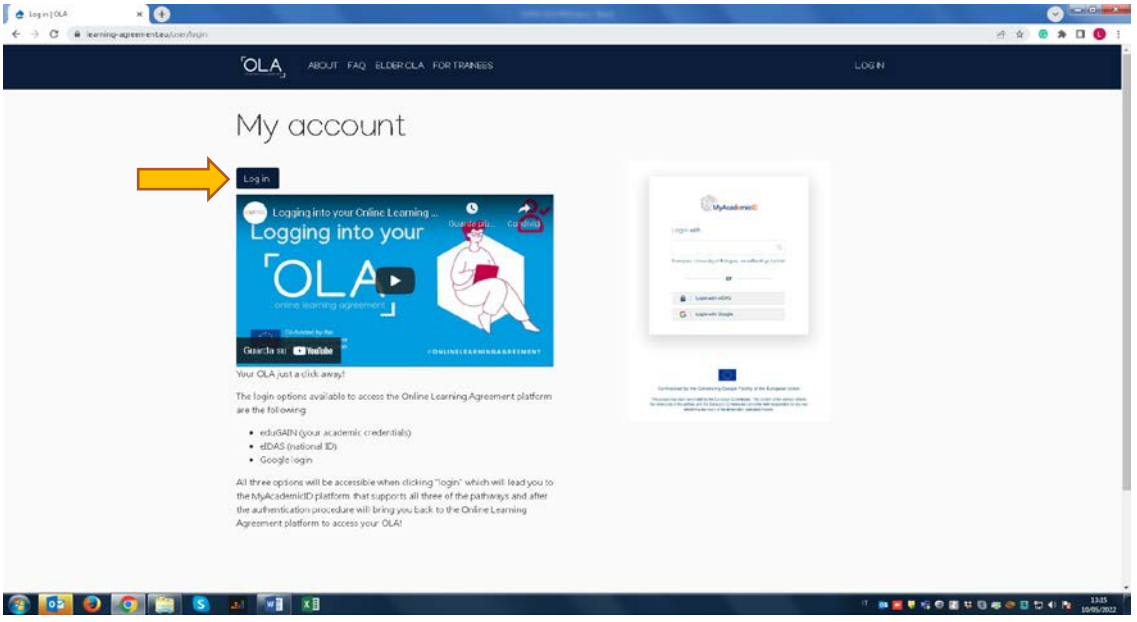

5) **LOGIN WITH** - inserisci **fondazionemilano.eu** e clicca su **EduID-INDIRE**

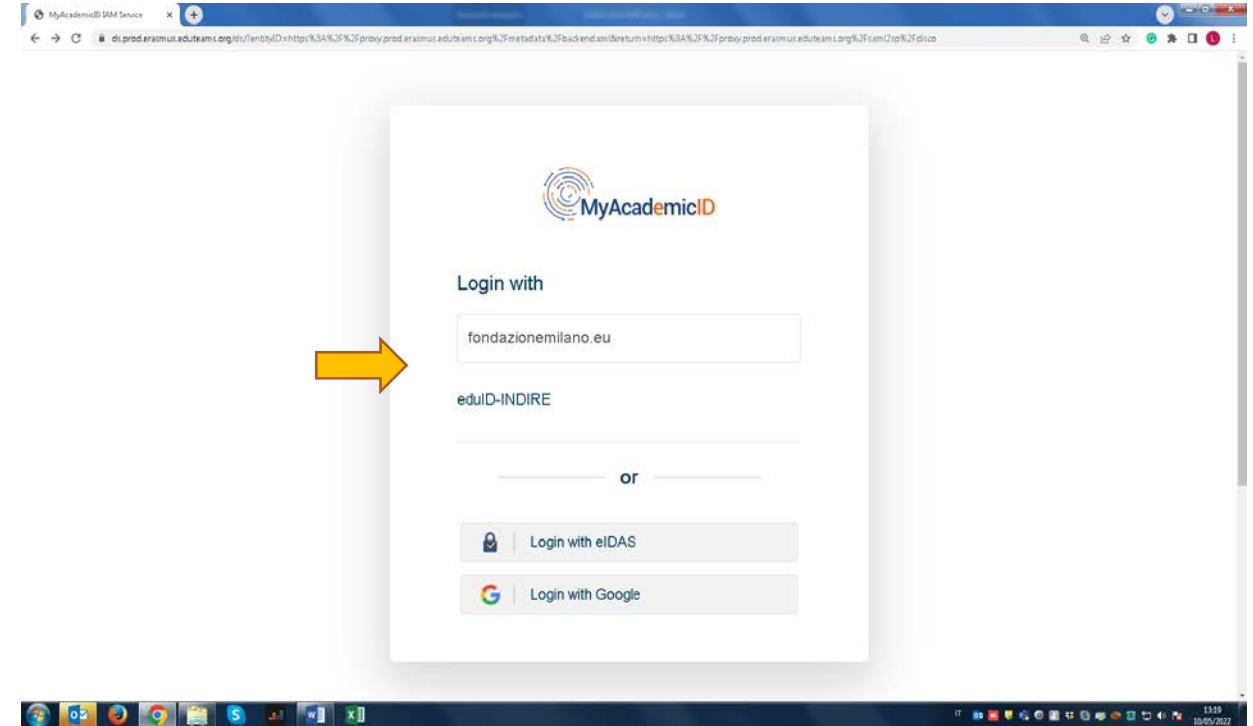

6) Compila il nome utente e scegli una password e fai le spunte richieste, infine clicca **ACCESSO**

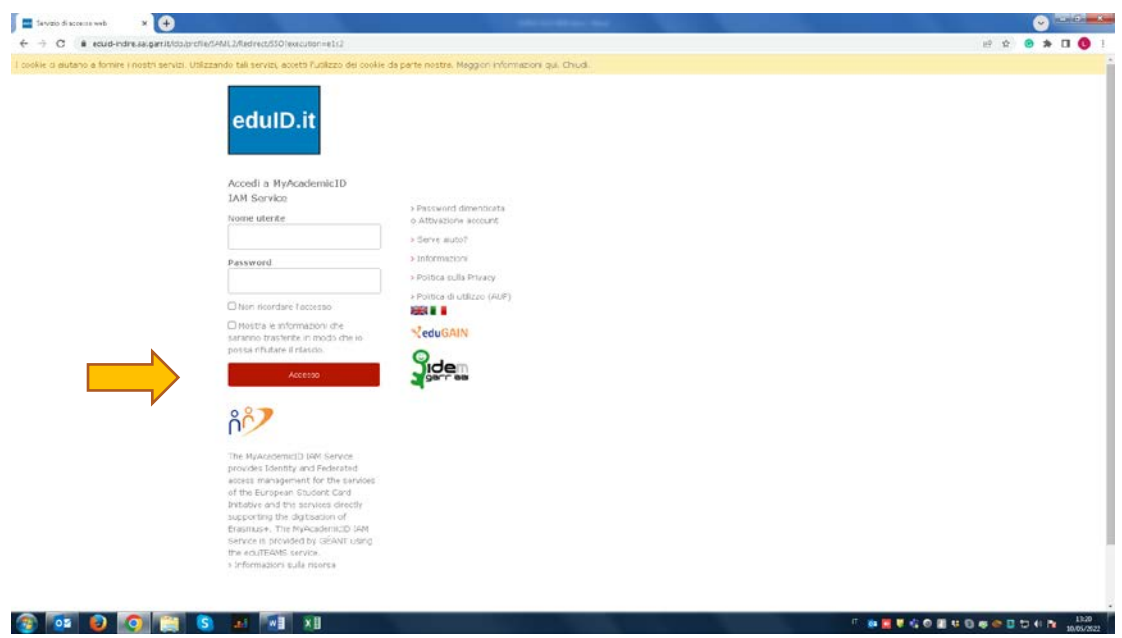

7) Clicca su **Proceed to register**

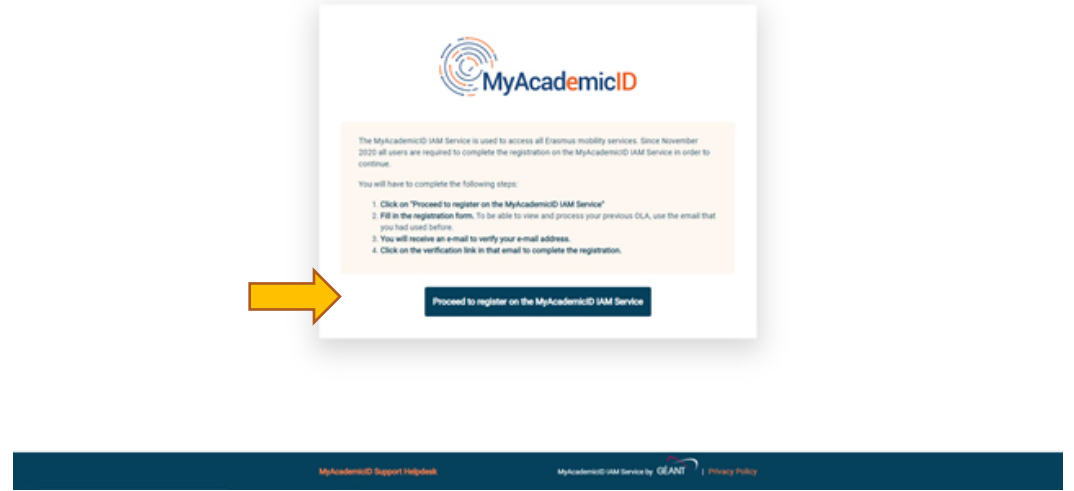

8) Infine clicca su **CONFIRM/SUBMIT** e **CONTINUE** – ora sarai indirizzato alla pagina **OLA**

## 1) Creazione Account

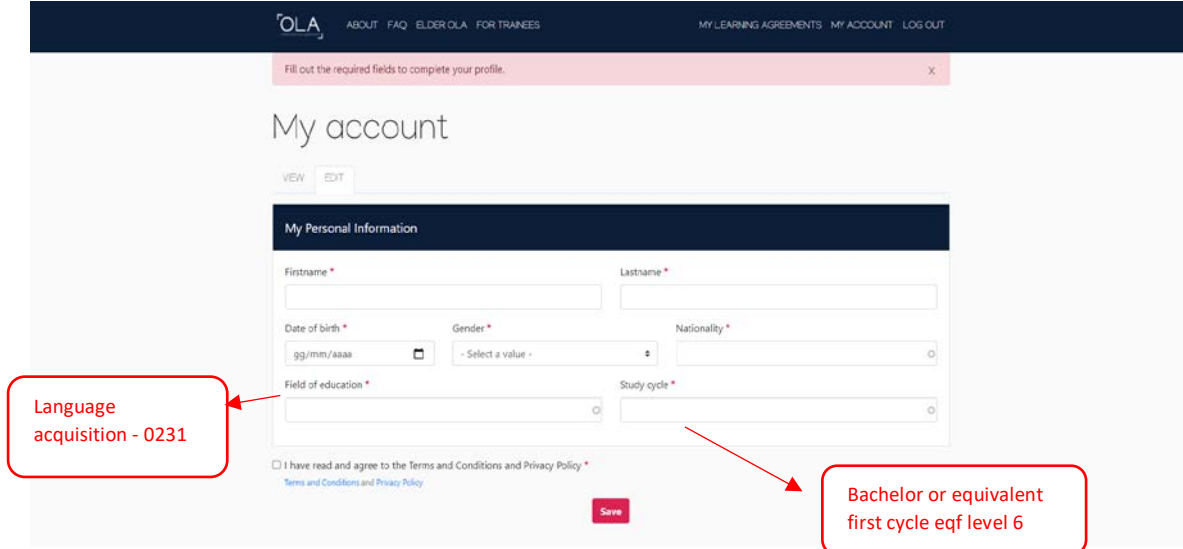

2) A questo punto puoi creare il tuo Online Learning Agreement

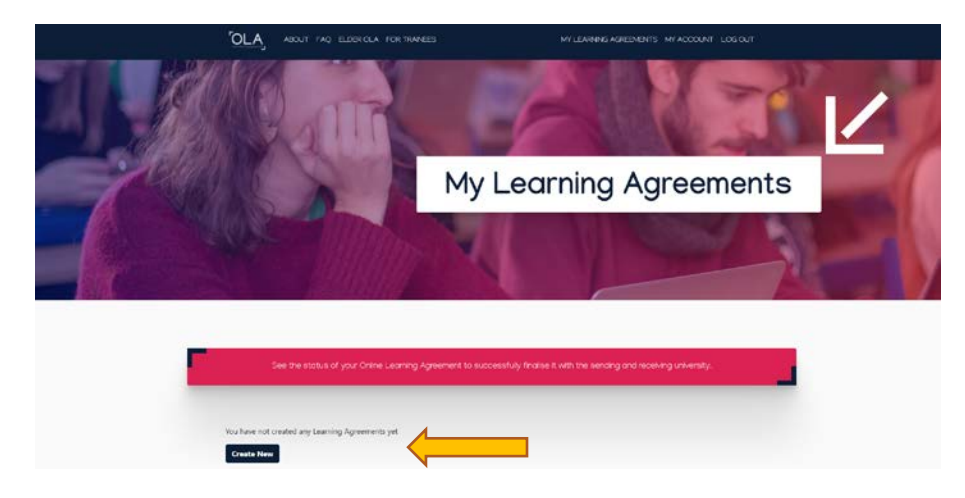

3) Seleziona il tipo di mobilità – **SEMESTER MOBILITY**

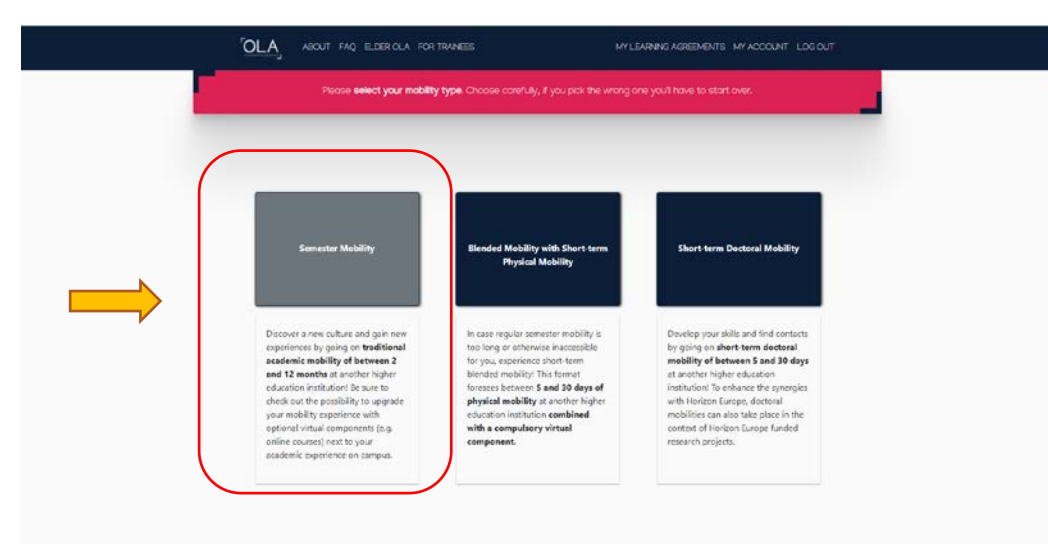

4) Seleziona dal menù a tendina le informazioni sulla Sending institution (istituto di appartenenza):

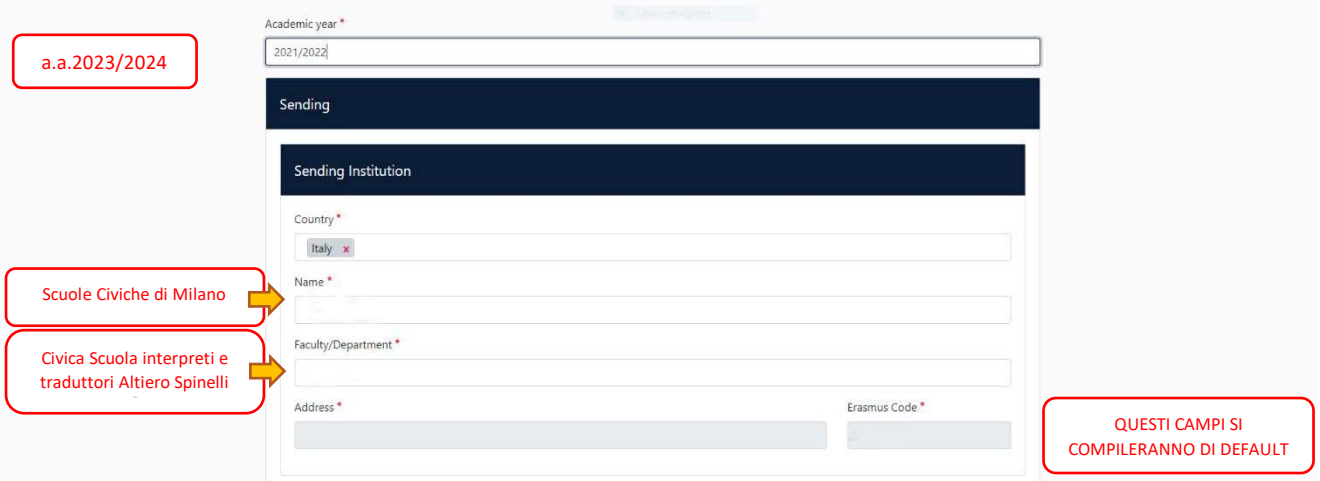

5) Inserisci i dati solo per **Sending responsible person** (campi con asterisco):

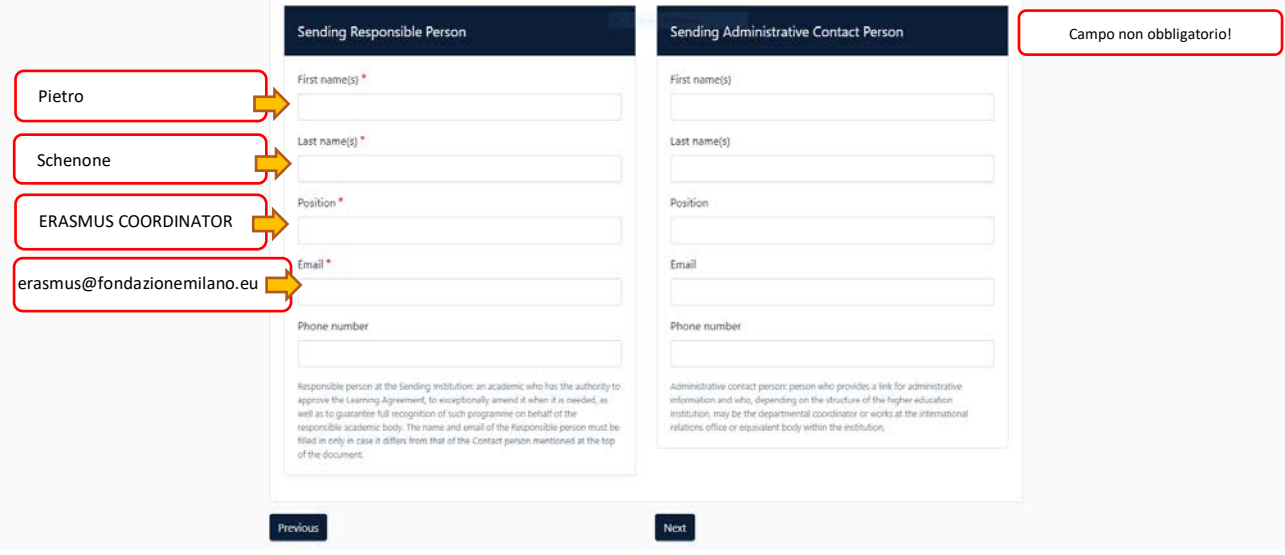

6) Inserisci i dati dell'Istituto ospitante (se non sei a conoscenza del contatto per la Receiving Institution chiedi al tuo ufficio E+).

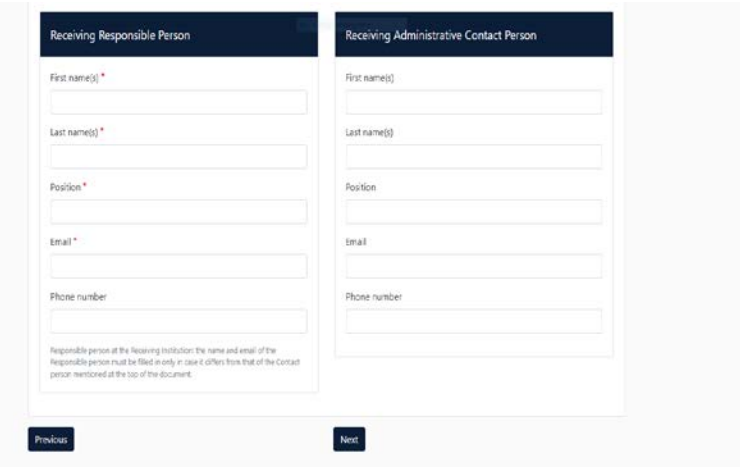

7) Inserisci le date di inizio e fine mobilità e aggiungi (Add a component to table A) i corsi previsti all'estero, specificando codice (qualora non fornito inserire "N.A."), crediti e semestre di svolgimento degli stessi. Una volta inseriti tutti i corsi inserire il link al course catalogue dell'Istituto ospitante (riportato in tabella allegata), la lingua d'istruzione ed il livello di competenza (normalmente B1)

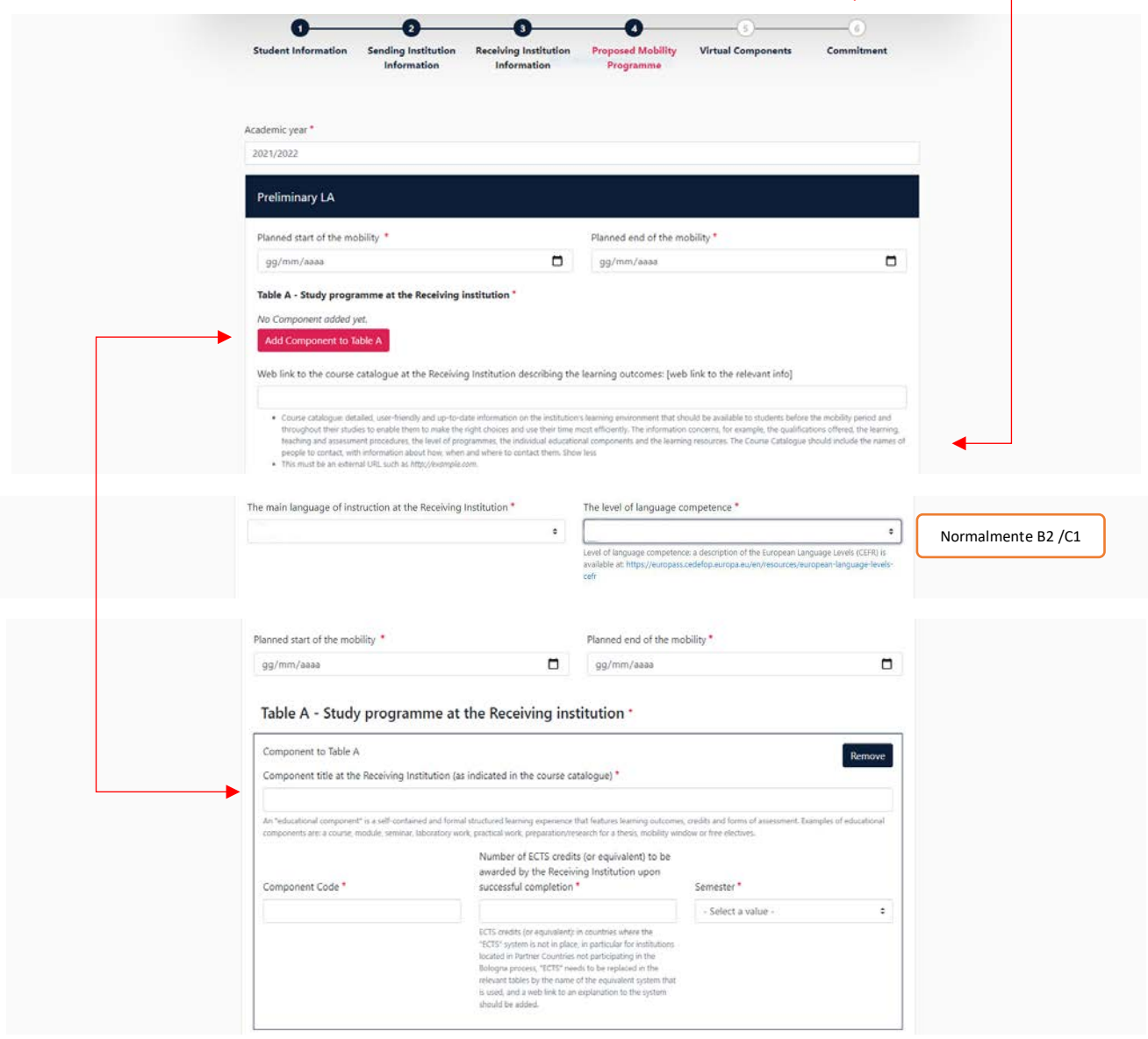

8) Procedi dunque con la compilazione della tabella B, relativa ai corsi che verranno convertiti dal proprio Istituto (come concordato con il Coordinatore didattico E+)

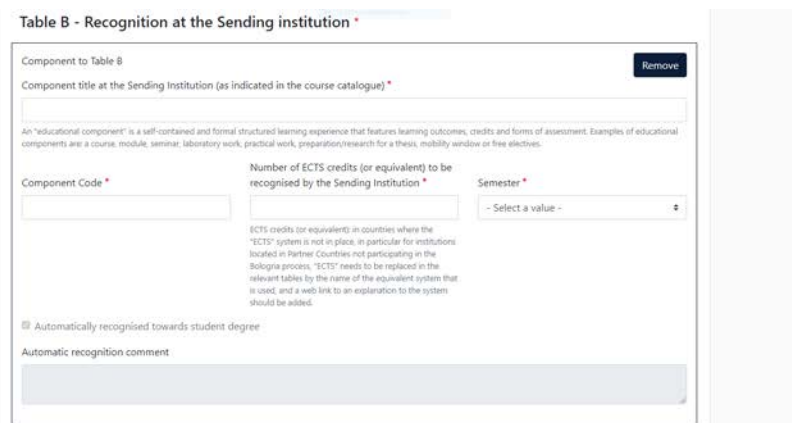

## 9) Inserisci i seguenti link:

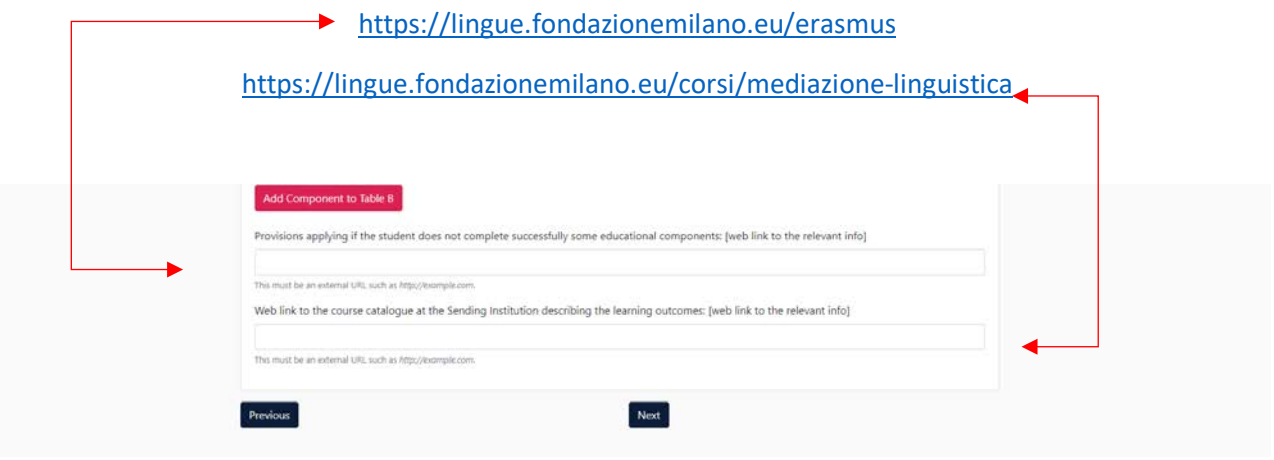

10) Nel caso siano previste attività di mobilità virtuale presso l'Istituto ospitante procedere con l'inserimento come sopra, in caso contrario cliccare su "Next"

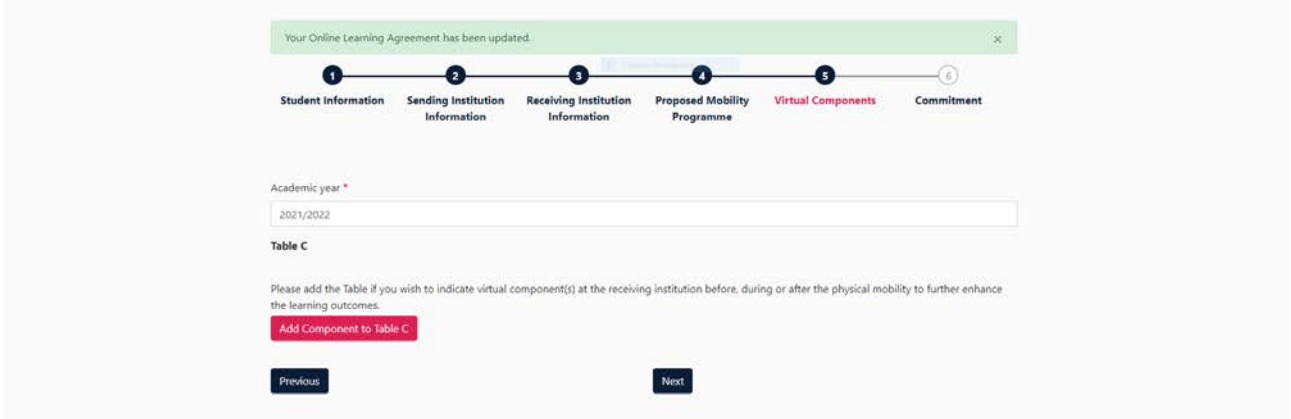

11) Inserisci nel riquadro la **propria firma** (da effettuarsi con mouse o touchpad)

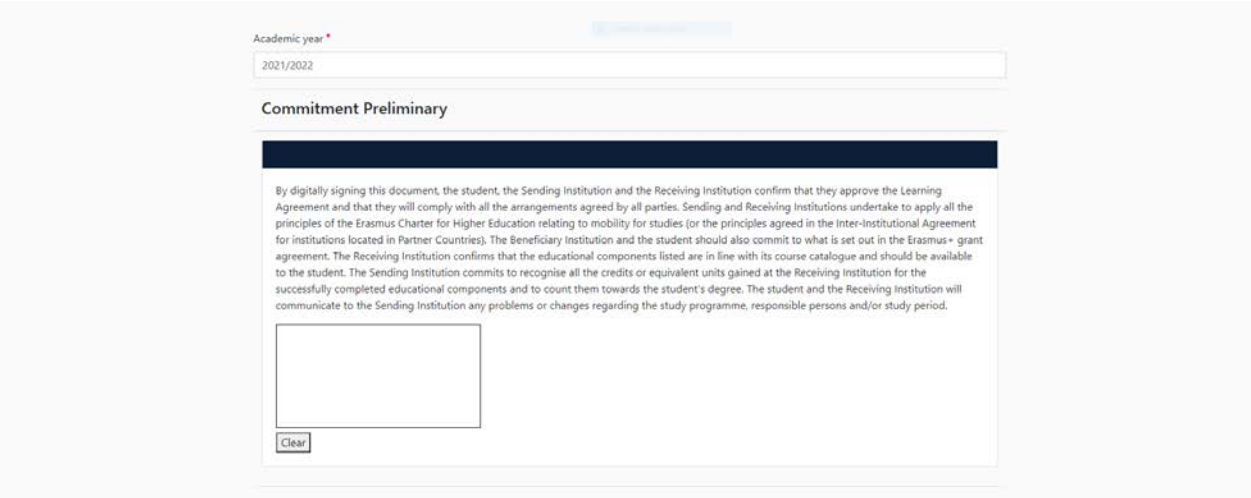

**Il tuo Learning agreement è pronto: il sistema invierà una notifica al Coordinatore E+ affinché venga visionato e, se tutto risulterà corretto, il documento verrà firmato ed inviato all'Istituto ospitante per essere controfirmato.**

**Nella vostra area personale potrete visualizzare, editare e scaricare il documento.**

**Ogni modifica durante il periodo di mobilità dovrà essere apportata al documento già creato e approvato: le modifiche dovranno essere nuovamente approvate da tutte le parti.**